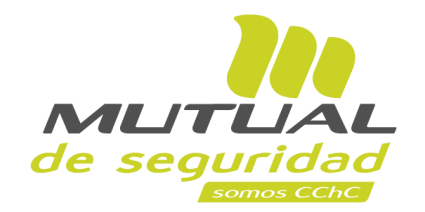

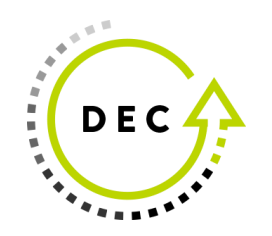

## **Tutorial paso a paso Descarga Liquidación Subsidios**

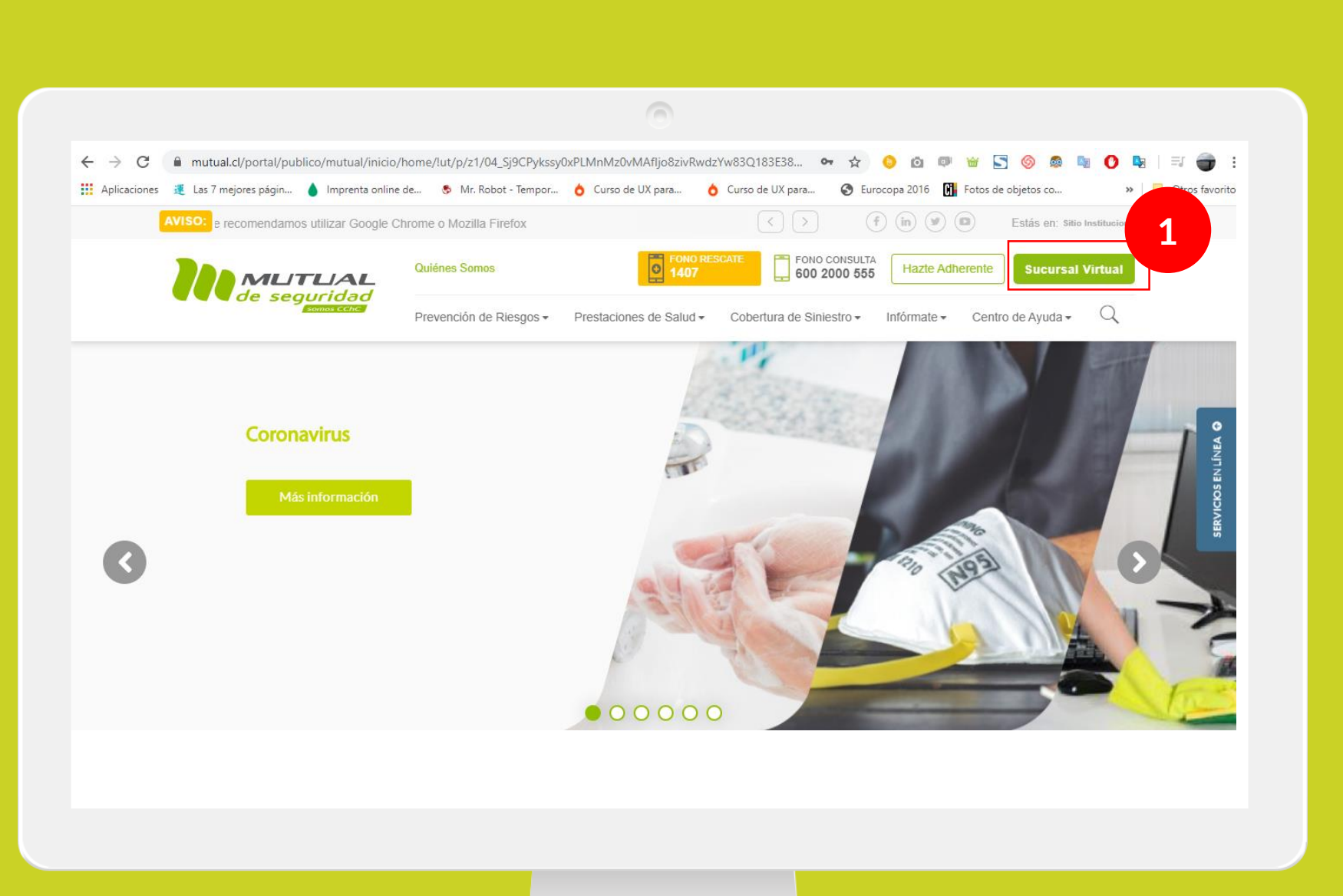

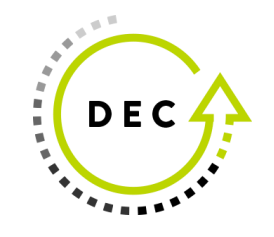

Ingresa a [www.mutual.cl](http://www.mutual.cl/) Luego haz clic en el botón de "**Sucursal Virtual**" ubicado en la parte superior derecha de la página.

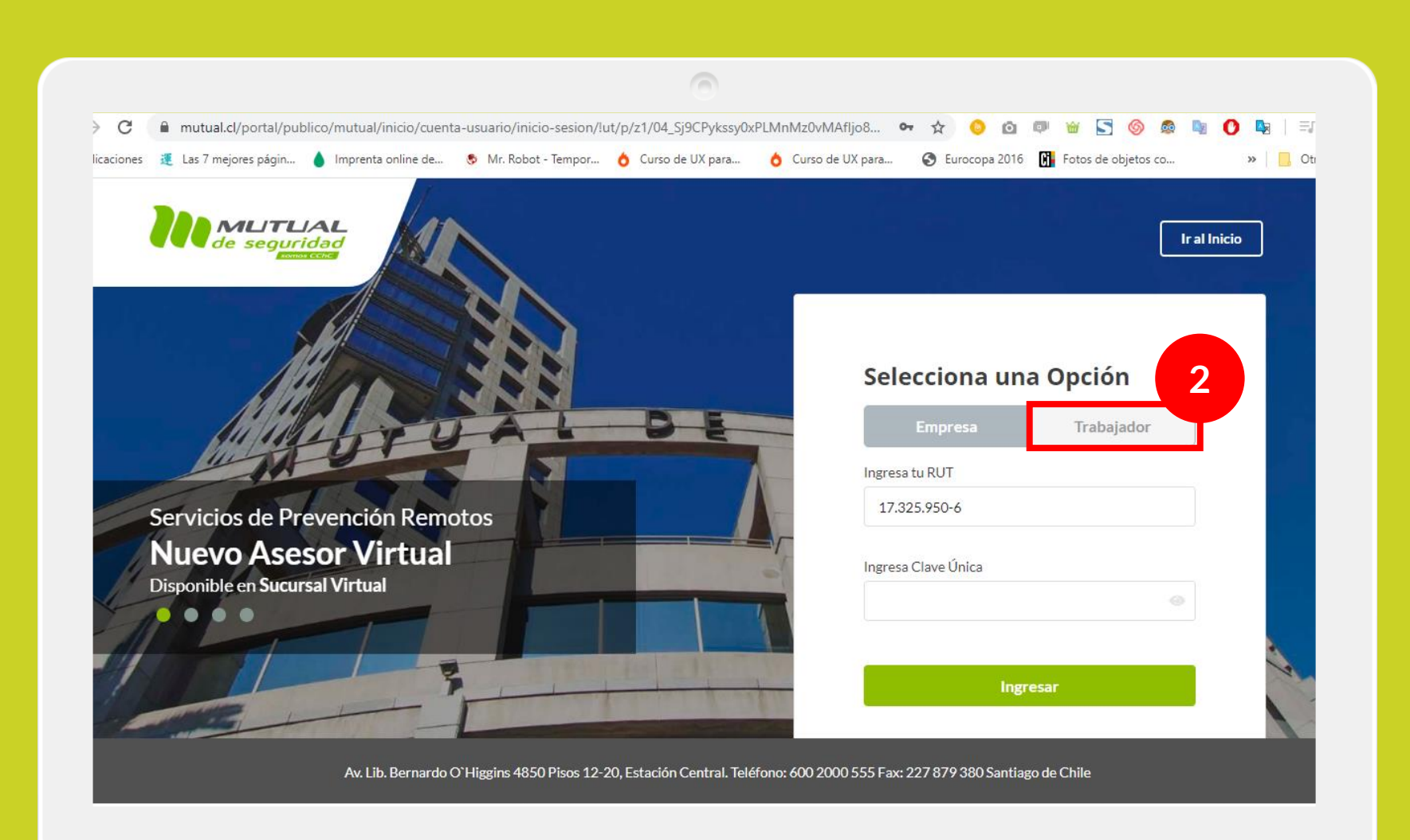

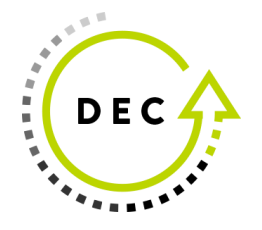

Selecciona la opción "**Trabajador**"

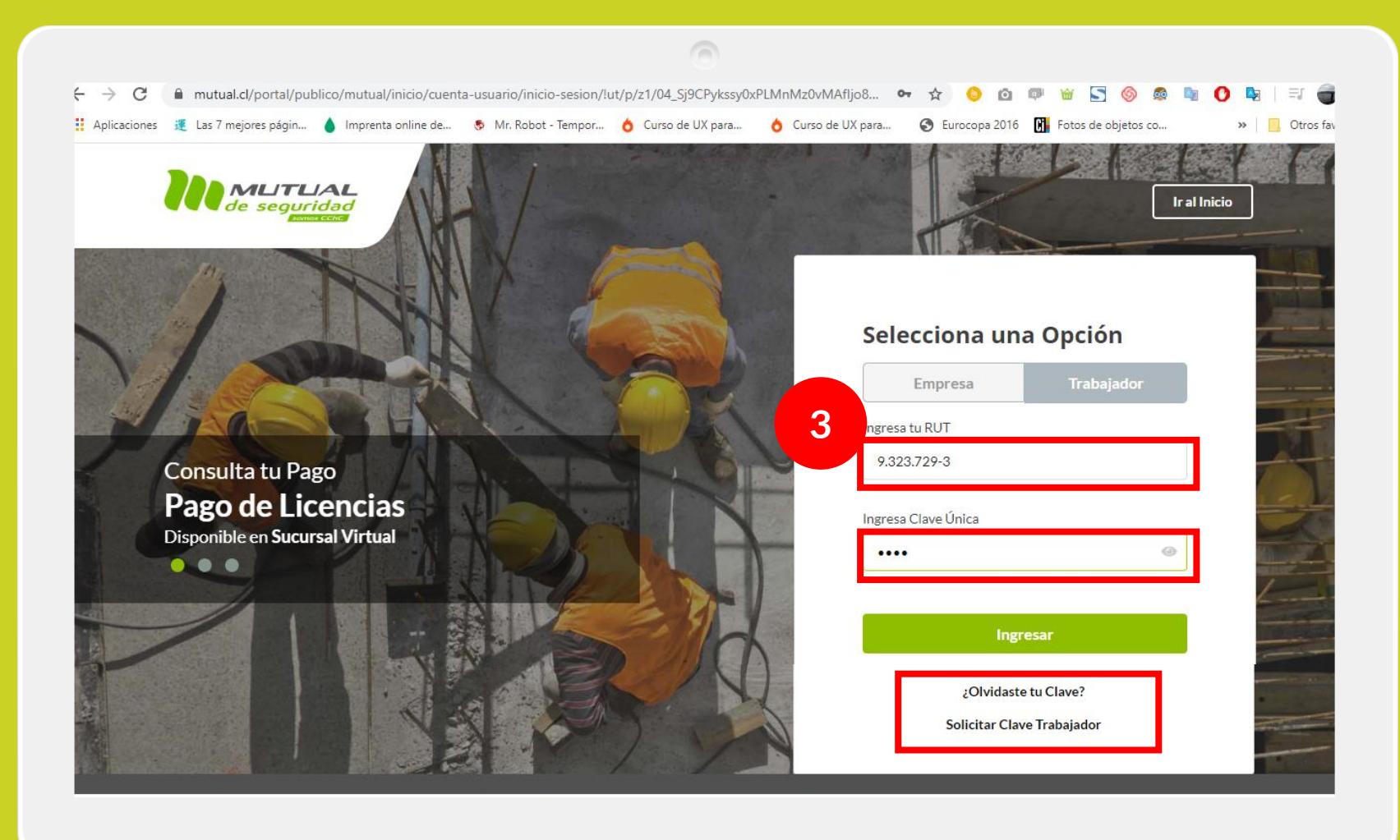

![](_page_3_Picture_2.jpeg)

Ingresa con tu "**Rut**" y "**Clave Única**

Si no recuerdas tu clave o aún no la tienes haz clic en las opciones señaladas abajo y sigue los pasos Indicados.

![](_page_4_Picture_1.jpeg)

![](_page_4_Picture_2.jpeg)

Ya estas en la "**Home**" de la "**Sucursal Virtual Trabajador** " Ahora dirígete al **menú lateral Izquierdo** de la página.

![](_page_5_Picture_1.jpeg)

 $\alpha$ **DEC**  $\mathbf{u}$  $\begin{array}{c} \bullet\\ \bullet\\ \bullet\\ \bullet\\ \bullet\\ \bullet\end{array}$ 

haz clic en la opción "**Consulta Pago de Licencias**".

![](_page_6_Picture_1.jpeg)

![](_page_6_Picture_2.jpeg)

En la tabla de "**Informe de pagos**" podrás hacer la descarga de la"**Liquidación de Subsidio**" que necesites haciendo clic en el botón "**Descargar**".

![](_page_6_Picture_74.jpeg)

Mis cursos E-lea

**Mis Controles** 

**Mis Datos** 

**Cambiar Contras** 

**Cambio Empresa** 

Registra tu Cue

de seguridad

Inicio Revisa Tu Caso Contacto

![](_page_6_Picture_75.jpeg)

Numero de Contrato: 109704

Razon Social: LYM INDUSTRIAL RADIATOR INC SUDAMER

![](_page_7_Picture_0.jpeg)

![](_page_7_Picture_1.jpeg)

![](_page_7_Picture_2.jpeg)

## Tutorial finalizado "**Gracias**"